Dell Online Diagnostics 版本 2.19.2

# 用户指南

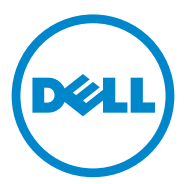

### 注和小心 ■ 注: "注"表示可以帮助您更好地使用计算机的重要信息。  $\bigwedge$  小心 : "小心"表示如果不遵循说明,就有可能损坏硬件或导致数据丢失。

#### 本出版物中的信息如有更改,恕不另行通知。 **© 2012 Dell Inc.** 版权所有,翻印必究。

 $\_$ 

未经 Dell Inc. 书面许可,严禁以任何形式复制这些材料。

本文中使用的商标:Dell™、 DELL 徽标、 PowerEdge™ 和 OpenManage™ 是 Dell Inc. 的商 标。 Windows<sup>®</sup> 和 Windows Server® 是 Microsoft Corporation 在美国和 / 或其他国家或地区的 商标或注册商标。Intel®是 Intel Corporation 在美国 和其他国家 / 地区的注册商标。Red Hat® 和 Red Hat<sup>®</sup> Enterprise Linux® 是 Red Hat, Inc. 在美国和其他国家或地区的注册商标。SUSE® 是 Novell, Inc. 的注册商标。Emulex® 是 Emulex Corporation 的注册商标。QLogic® 是 QLogic Corporation 的注册商标。VMware® 是 VMware, Inc. 在美国和 / 或其他管辖区域的注册商标。 Broadcom® 是 Broadcom 的注册商标。本说明文件中可能使用其他商标和商品名称来指拥有 相应商标和商品名称的公司或其产品。 Dell Inc. 对不属于自己的商标和商品名称不拥有任何 所有权。

2012 年 5 月

## 目录

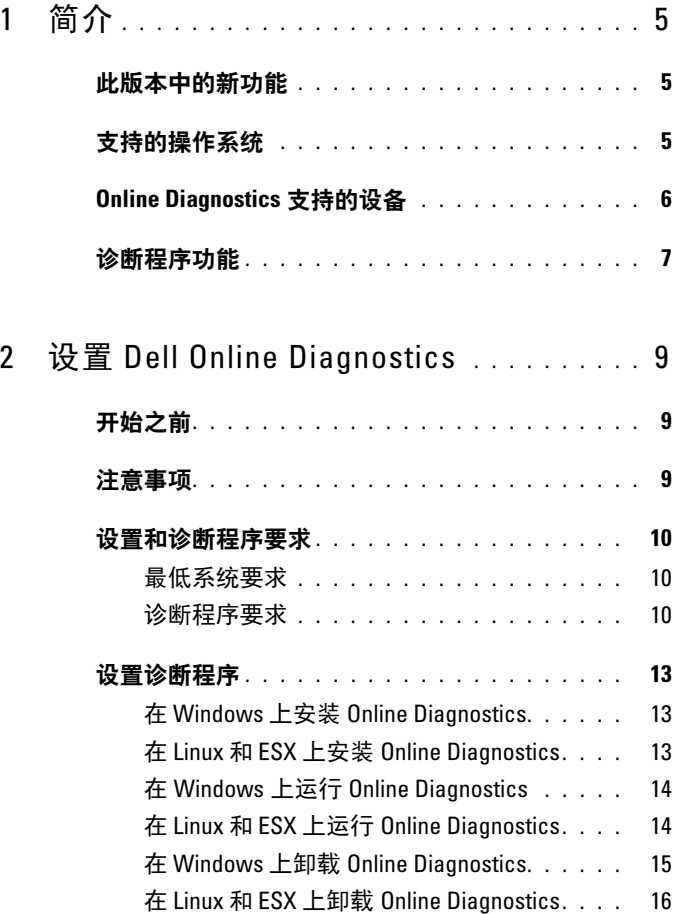

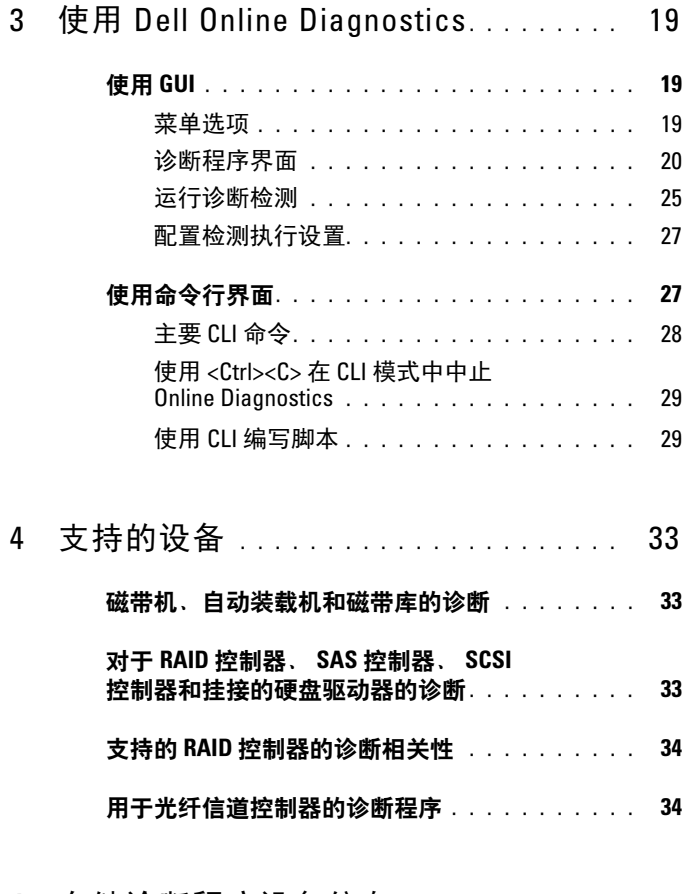

A [存储诊断程序设备信息](#page-32-0) . . . . . . . . . . . . . 35

## <span id="page-4-0"></span>简介

Dell Online Diagnostics 是一个独立的诊断程序, 允许在生产环境中 Dell 系统的各种硬件组件上运行诊断检测,并帮助最大程度地延长 Dell 系统 正常运行的时间。

您可以使用图形用户界面 (GUI) 或命令行界面 (CLI) 在 Online Diagnostics 在系统中查找到的硬件上运行诊断检测。

## <span id="page-4-1"></span>此版本中的新功能

此版本的 Online Diagnostics 增加了对以下系统的支持:

- Dell PowerEdge R320、 R420、 R520、 M420、和 M520
- <span id="page-4-3"></span>• Dell PowerEdge C6105 和 C6145

## <span id="page-4-2"></span>支持的操作系统

有关支持的操作系统, 请参阅 Dell Online Diagnostics 版本 2.19.2 自述文  $#$ 。要访问位于 support.dell.com/manuals 的*自述文件*, 请单击 Software (软件) → Serviceability Tools (维护工具) → Dell Online Diagnostics。

## <span id="page-5-0"></span>Online Diagnostics 支持的设备

Online Diagnostics 支持以下硬件设备:

- CD 驱动器
- DVD 驱动器
- CD/DVD RW 组合驱动器
- 软盘驱动器
- 硬盘驱动器
- 网络接口卡 (NIC)
- 内置调制解调器
- SCSI 控制器
- RAID 控制器
- 光纤信道控制器
- Dell 远程访问控制器 (DRAC 4 和 DRAC 5)
- USB 控制器
- SAS 控制器
	- $\mathscr{U}$  注 : 有关详情, 请参阅对于 RAID 控制器、SAS 控制器、SCSI [控制器和挂](#page-30-3) [接的硬盘驱动器的诊断](#page-30-3)。
- 串行端口
- 磁带驱动器
- 磁带自动装载机和磁带库

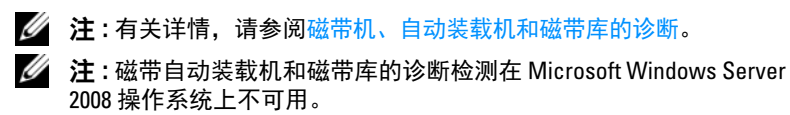

- DIMM
- 外部存储柜

### <span id="page-6-0"></span>诊断程序功能

Online Diagnostics 提供以下功能:

• 查找设备

使 Online Diagnostics 能够列举并查找 Dell 系统上的所有可检测设备。 启动应用程序时进行列举。如果系统硬件发生了变化,请重新启动应 用程序以便重新列举系统上的设备。

• 设备和检测选择

使您能够选择设备和想要在选定设备上运行的诊断检测。请参[阅运行](#page-22-1) [诊断检测](#page-22-1)。

• 诊断检测审核

允许您审核所选的诊断检测。 请参阅[运行诊断检测。](#page-22-1)

• 诊断检测状况

允许您查看正在运行的诊断检测的状况。请参[阅运行诊断检测](#page-22-1)。

• 诊断检测结果

允许您查看已运行的诊断检测的结果。请参阅[运行诊断检测。](#page-22-1)

• 帮助

允许您查看各种设备和诊断检测的帮助信息。 要查看设备或诊断检测的说明,请选择设备或检测,并在 GUI 中选择 Help (帮助)选项卡, 或运行 pediags --help 命令。

• 快速检测

允许您执行快速检测。此功能适用于选定的检测,并且在 GUI 中显示 的选项仅针对这些检测。请参阅 [配置检测执行设置。](#page-24-2)

• 保存系统配置和结果

允许您保存系统配置和检测结果。请参阅使用 [Dell Online](#page-16-3)  [Diagnostics](#page-16-3)。

• 通过次数

允许您以指定重复次数运行所选检测。 在 GUI 和 CLI 模式中,最小通过次数均为 1。在 GUI 模式中,最大通 过次数为 20,而在 CLI 模式中为 999。

#### • 运行时间

允许您指定诊断检测应该运行的持续时间 (以分钟计)。

 $\mathscr{L}$  注: 该功能仅在 Online Diagnostics 的 CLI 版本中可用。

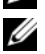

■ 注: 检测进行 72 小时或者完成 999 次通过之后 (以最先发生的为准), 检测停止执行。

#### • 自动日志记录

Online Diagnostics 以 XML 格式将诊断检测结果保存至自动生成的文件 (result.xml)。该文件可在 Microsoft Windows 操作系统中 x:\<install\_directory>\dell\diagnostics\log 目录中找到 (其中 x: 为应用程 序所安装到的驱动器),在 Linux 操作系统下可在 /var/log/dell/ diagnostics/log 中找到。日志文件的最大容量为 512 KB。当日志文件的容 量超过上限时,Online Diagnostics 以先进先出 (FIFO) 的方式删除日志条 目。 Online Diagnostics 也将硬件配置保存在自动生成的文件 (config.xml) 中, 该文件的位置与 result.xml 一样。

## <span id="page-8-0"></span>设置 Dell Online Diagnostics

本节说明设置 Dell Online Diagnostics 的过程。

## <span id="page-8-1"></span>开始之前

- 阅读设置要求,并确保系统符合或超过最低系统要求。请参[阅最低系](#page-9-1) [统要求。](#page-9-1)
- 阅读应用程序提供的 Online Diagnostics *自述文件*。该自述文件除了已 知问题信息以外,还包括关于 Online Diagnostics 的最新信息。

## <span id="page-8-2"></span>注意事项

- Online Diagnostics 设计用于诊断单个系统的硬件问题。
- 硬盘驱动器诊断检测设计作为低优先权后台任务运行,以限制它们对 其它硬盘驱动器输入 / 输出活动的影响。
- Online Diagnostics 是一个全面的诊断工具,可诊断系统中所有的可检 测组件。在运行这些检测时,系统可能会出现性能下降,这可能会影 响您的生产环境性能。

#### ■ 注: 建议不要在高峰负载时间 / 高需求时段运行并且关闭所有非必要的 应用程序,从而确保系统性能不会受到负面影响。

- Online Diagnostics 并不解决网络级出现的问题,除非是因正在运行诊 断的系统上的 NIC 造成问题。
- 当有其他的硬盘驱动器输入 / 输出活动同时运行时,硬盘驱动器诊断检 测可能会运行缓慢甚至停止。

4 注: 在运行硬盘驱动器诊断检测时, 应限制驱动器活动

• 不支持在图形用户界面 (GUI) 和命令行界面 (CLI) 模式中同时运行 Online Diagnostics。

### <span id="page-9-0"></span>设置和诊断程序要求

设置 Online Diagnostics 在本地运行诊断。

#### <span id="page-9-1"></span>最低系统要求

- 至少 256 MB RAM。
- 最低 40 MB 系统驱动器可用空间 (C: [Windows] 或 /opt [Linux])。
- 安装在 Dell 系统上的受支持的操作系统。请参[阅支持的操作系统](#page-4-3)。
- 安装有最新的设备驱动程序和固件,以便在 RAID 控制器、连接 RAID 的 硬盘驱动器、磁带驱动器、磁带自动装载机和磁带库上运行诊断程序。

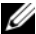

 $\mathbb{Z}$  注: 请参阅设备附带的说明文件获得有关详情, 或者从 support.dell.com 访问最新的驱动程序和固件。

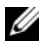

■ 注:有关 RAID 控制器的最新驱动程序和固件版本列表, 请参阅 [对于](#page-30-3) RAID 控制器、 SAS 控制器、 SCSI [控制器和挂接的硬盘驱动器的诊断](#page-30-3)。

#### <span id="page-9-2"></span>诊断程序要求

运行 Online Diagnostics 需要:

- 管理员权限
- 每个操作系统运行 Online Diagnostics 所需的设备。

表 2-1 列出每个操作系统要求的设备和相关性以便运行 Online Diagnostics。如果未能满足这些设备相关性, Online Diagnostics 会表现 出默认行为。

#### 表 2-1. 设备相关性

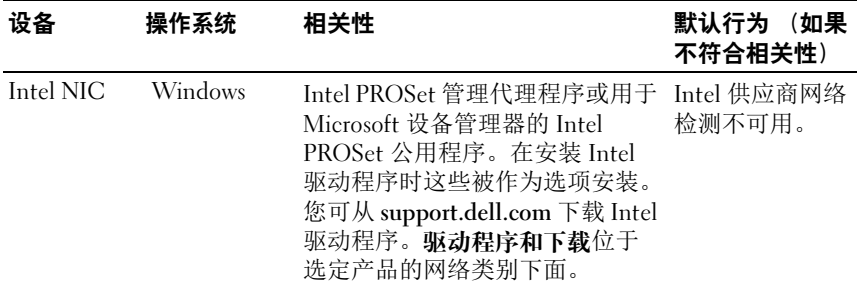

#### 表 2-1. 设备相关性 (续)

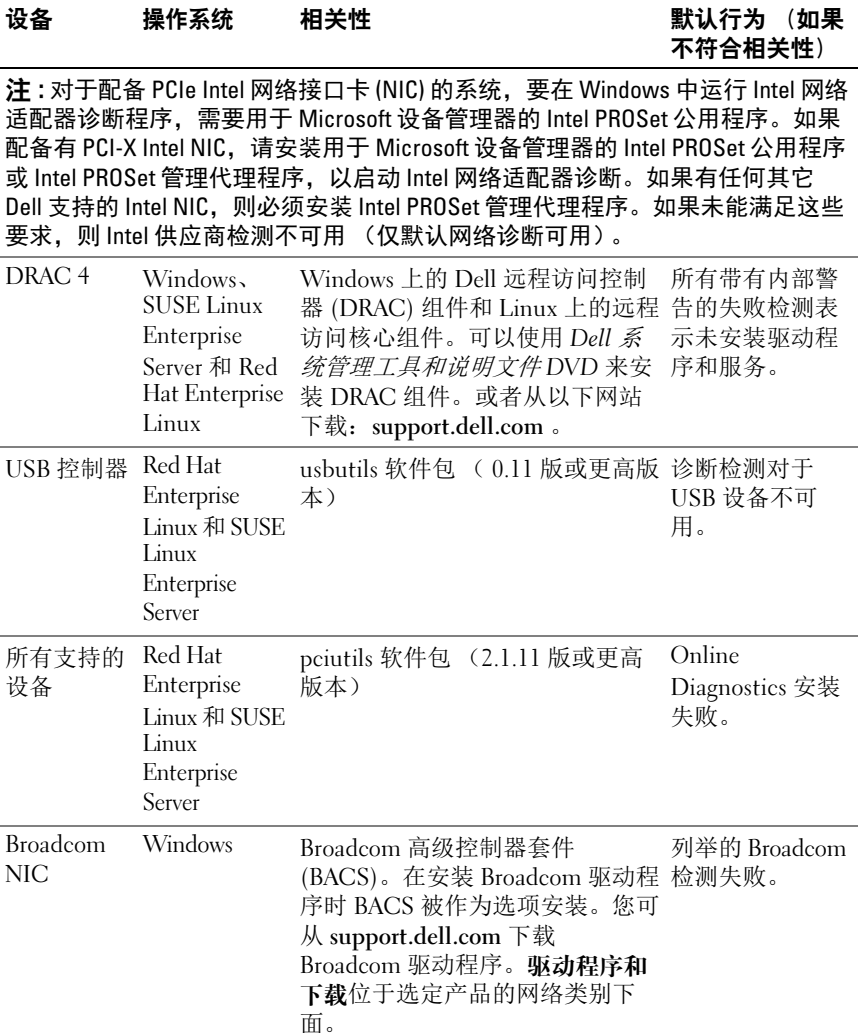

#### 表 2-1. 设备相关性 (续)

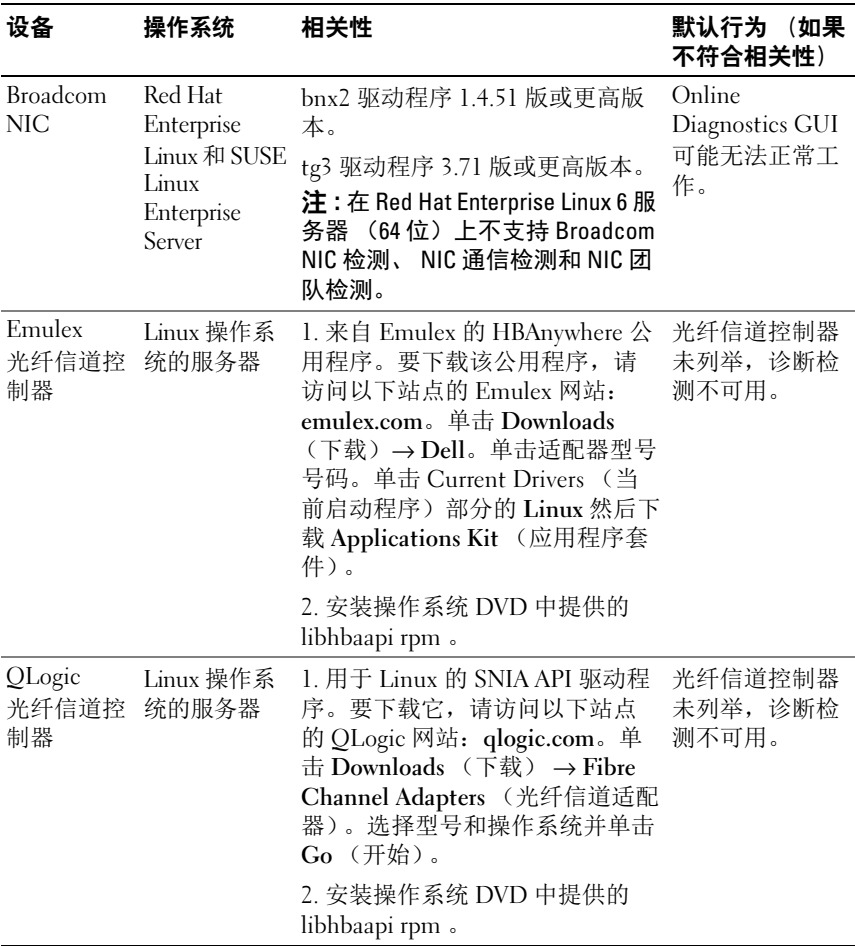

 $\mathbb Z$  注 : 在 64 位 Linux 操作系统上不支持光纤信道控制器列举。

 $\mathbb Z$  注: 在以下 Dell 系统上不支持内存诊断程序,因为它们不支持 IPMI: SC420、 SC430、 SC440、 SC1420、 SC1430 和 T105。

注 : 有关支持的操作系统,请参阅 *Dell Online Diagnostics* 版本 *2.19.2* 自述文 件。要访问自述文件,请在 support.dell.com/manuals 上单击 Software (软 件) → Serviceability Tools (维护工具) → Dell Online Diagnostics (Dell Online Diagnostics)。

### <span id="page-12-0"></span>设置诊断程序

用于 Windows 和 Linux 操作系统的 Online Diagnostics 安装文件可从 support.dell.com 获取。

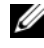

**■ 注:** 在 Windows Server 2008 (Core) 操作系统上, Dell Online Diagnostics 只有在 装有 Microsoft Visual C++ 2005 重新分发软件包 (32位)时才能使用。 Visual C++ 重新分发软件包可从 Microsoft 网站 microsoft.com 获得。

■ 注: 在安装 Online Diagnostics 时确保您接受终端用户许可协议 (EULA)。

#### <span id="page-12-1"></span>在 Windows 上安装 Online Diagnostics

执行以下步骤在运行支持的 Windows 操作系统的系统上安装 Online Diagnostics。

1 运行 .exe 文件以启动安装程序。

Welcome to the Dell Online Diagnostics 2.x.y Setup Wizard (欢迎使用 Dell Online Diagnostics 2.x.y 安装向导)屏幕将会出现。

 $2$  单击 Next  $(F - \#)$ 。

系统显示 Dell 软件许可证协议。

- 3 单击 I Agree to accept the terms of the agreement (我接受协议条款)。
- 4 单击 Install (安装)接受默认目录路径, 或单击 Browse (浏览)导航 至您想要安装 Online Diagnostics 的目录,并单击 Install (安装)。
- 5 单击 Finish (完成)。

#### <span id="page-12-2"></span>在 Linux 和 ESX 上安装 Online Diagnostics

执行以下步骤在运行支持的 Linux 或 ESX 操作系统的系统上安装 Online Diagnostics。

- 1 将 tar.gz 文件抽取至需要的位置。抽取的文件包含安装脚本 (install.sh) 和所需的安装软件包。
- 2 运行 install.sh 以安装这些软件包。 系统显示 Dell Software License Agreement (Dell 软件许可证协议 )。
- 3 键入 Y (是)接受协议条款。 运行应用程序需要的所有文件被抽取至默认的安装目录 /opt/dell/ onlinediags。

#### <span id="page-13-0"></span>在 Windows 上运行 Online Diagnostics

要在 Windows 上运行 Online Diagnostics,请执行以下步骤:

1 单击 Start (开始) → Programs (程序) → Online Diagnostics 2.x.v (Online Diagnostics  $2.x.y$ ) 并选择 Online Diagnostics GUI (Online Diagnostics GUI) 以在 GUI 模式下运行, 或选择 Online Diagnostics CLI (Online Diagnostics CLI)以在 CLI 模式下运行。 对于 GUI 模式下, 请使用用户界面。 对于 CLI 模式, 请从 x:\<install\_directory>\ online diagnostics\oldiags\bin (其中 x 为应用程序安装到的驱动器)运行 pediags 程序。

 $\mathscr{L}$  注 : 从 Start (开始) 菜单启动 Online Diagnostics 的选项仅可由安装应 用程序的管理员使用。所有其他管理员必须使用安装文件夹内的 StartDiags 快捷方式运行应用程序。

**■ 注 : 要在 Windows Server 2008 (Core)** 操作系统上运行 Online Diagnostics,请运行 StartDiags.exe 程序以运行 GUI 或运行 pediags.exe 以运行 CLI,位置是 x:\*<*install\_directory *>*\online diagnostics\oldiags\bin, 其中 x 为应用程序安装到的驱动器。

 $\mathbb{Z}$  注 : 在 Windows Server 2008 R2 版本或更高版本上, 拥有管理员权限的 用户无法直接运行 Online Diagnostics 应用程序。在 Windows Small Business Server 系统上,网络管理员没有运行 Dell Online Diagnostics 应 用程序的完全权限。要运行 Online Diagnostics 应用程序, 请单击 Start  $(\text{H}_2) \rightarrow$  Programs  $(\text{#F}) \rightarrow$  Online Diagnostics 2.x.y  $(0)$ nline Diagnostics 2.x.y),然后右键单击 Online Diagnostic GUI (Online Diagnostics GUI) 或 Online Diagnostic CLI (Online Diagnostics CLI) 并选 择 Run as administrator (以管理员身份运行)。

### <span id="page-13-1"></span>在 Linux 和 ESX 上运行 Online Diagnostics

要在 Linux 和 ESX 上启动 Online Diagnostics, 请运行 startDiags.sh, 它 位于 /opt/dell/onlinediags 目录中。

注: 请勿将 startDiags.sh 抽取或复制到其它目录并尝试运行应用程序。

**《注:不支持在只读文件系统上运行 Online Diagnostics。** 

#### RedHat Enterprise Linux

Online Diagnostics GUI 为 32 位应用程序, 如果兼容性架构支持软件包丢 失,则无法在 Red Hat Enterprise Linux (64 位)系统上运行。

如果在未安装兼容性架构支持软件包的受支持 Red Hat Enterprise Linux (64位)系统上启动 Online Diagnostics, 则将会显示如下错误消息:

Compatibility Arch Support package(s) [gtk, pango, and redhat-artwork] is not installed on this system. (兼容性架构支持软件包 [gtk、 pango 和 redhat– artwork] 未安装在此系统上。) 有关安装软件包的详情,请参阅 自述文件。

要解决该问题,请执行以下步骤:

- 1 运行 Red Hat 软件包管理公用程序 (redhat-config-packages)。
- 2 在 Package Management (软件包管理)窗口选择 Compatibility Arch Support (兼容性架构支持)复选框,并单击 Details (详情)。 这将会显示 Compatibility Arch Support Details (兼容性架构支持详 情)窗口。
- 3 选择 gtk、 pango 和 redhat-artwork 软件包以便安装, 并单击 Close (关 闭)。
- 4 在 Package Management (软件包管理)窗口单击 Update (升级)。

**△ 注: 不支持运行多个 Online Diagnostics 实例。** 

在 CLI 模式中, 请从 x:\<install\_directory>\ online diagnostics\oldiags\bin (其中 x 为应用程序安装到的驱动器)运行 pediags 程序。

 $\mathscr{L}$  注: 请勿从网络映射驱动器安装和运行 pediags 程序。某些网络诊断检测断 开与网络连接。

#### <span id="page-14-0"></span>在 Windows 上卸载 Online Diagnostics

要卸载 Online Diagnostics, 请单击 Start (开始) → Programs (程序) → Online Diagnostics 2.x.y (Online Diagnostics 2.x.y) → Uninstall (卸 载), 或从以下位置运行 uninst.exe 文件: x:\<install\_directory>\online diagnostics, 其中 x 为应用程序安装到的驱动器。

卸载 Online Diagnostics 会留下 40 KB 的文件。请浏览到安装文件夹并将其 删除。

#### <span id="page-15-0"></span>在 Linux 和 ESX 上卸载 Online Diagnostics

要卸载 Online Diagnostics,请运行 uninstall.sh。该文件位于安装目录 中。

## <span id="page-16-3"></span><span id="page-16-0"></span>使用 Dell Online Diagnostics

可以通过两种方式访问 Dell Online Diagnostics:从图形用户界面 (GUI) 和从命令行界面 (CLI)。本节介绍这两种界面。

## <span id="page-16-1"></span>使用 GUI

当以 GUI 模式启动 Online Diagnostics 时, 出现闪烁的屏幕指示设备发现 进度,直至列举完成为止。闪烁的屏幕还提供关于运行 Online Diagnostics 的重要信息。仅当启动应用程序时,才会发现或列举设备。 如果您更改系统硬件,请重新启动应用程序以便对您系统上的设备重新列 举。

小心 : 在列举正在进行的过程中从 Red Hat Enterprise Linux 系统或 SUSE Linux Enterprise Server 连接或移除 USB 或 CD/DVD 设备可能会导致系统挂起。

 $\mathscr{L}$  注 : 如果系统未能发现 USB 控制器, 请确保在 BIOS 中启用 USB 控制器, 并 且在 BIOS 设置菜单中将 USB 控制器支持设置为 ON with BIOS support (开, 支持 BIOS)。

**■ 注 : VMware ESX 不支持 GUI 模式。仅支持 CLI 模式。** 

#### <span id="page-16-2"></span>菜单选项

File (文件) 菜单提供了以下选项:

- Exit (退出):使用该选项可退出应用程序。
- Save Configuration (保存配置):使用该选项可保存由联机诊断检测 到的设备的配置详细信息。配置详细信息可以保存到 config.html, 它 包含在存档文件中。您可以为该存档文件指定任何名称,例如 : config.zip。仅当联机诊断未运行任何检测时,该选项才可用。如果您 遇到任何系统或设备问题,可以将配置详细信息保存在 config.zip 文件 中,并在联络技术支持时提供该文件。
- Save Results (保存结果):使用该选项保存检测结果详情。检测结果 详情保存到 HTML 文件 (results.html), 它包含在存档文件中。您可以 为该存档文件指定任何名称,例如 results.zip。仅当所有运行的检测完 成后,才可以使用该选项。因任何系统或设备问题联络技术支持时, 您可以保存结果详细信息并将该文件发送至技术支持。

Help (帮助)菜单提供以下菜单选项:

• About (关于):该选项提供系统上运行的 Dell Online Diagnostics 的 版本信息。

#### <span id="page-17-0"></span>诊断程序界面

Online Diagnostics GUI 分为两个部分:

- [诊断选择](#page-17-1)
- [诊断信息](#page-18-0)

#### <span id="page-17-1"></span>诊断选择

使用该部分选择并组织设备和检测显示的方式。

#### 选择选项

使用该列表框组织检测和已检测到的设备显示的方式。您可以从该列表框 中选择三个选项的任何一项。

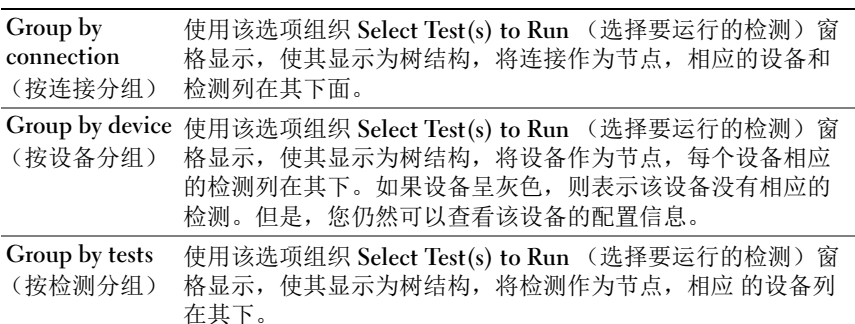

下表说明 Select Test(s) to Run (选择要运行的检测)窗格中的图标。

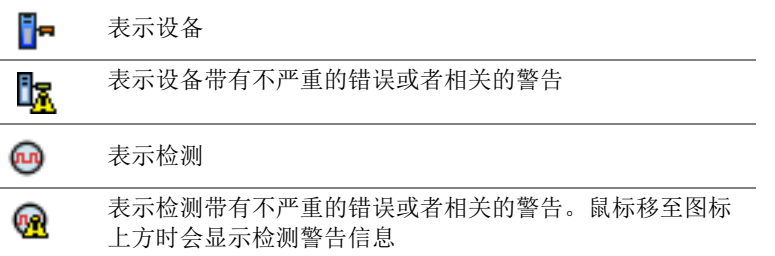

Select All (全选): 单击可选择 Select Test(s) to Run (选择要运行的检 测)窗格中显示的所有设备和检测。

Remove All (全部删除):单击可删除 Select Test(s) to Run (选择要运 行的检测)窗格中显示的所有设备和检测。

#### 选择要运行的检测

使用该部分来选择设备并执行检测。该部分按照您在 Selection Options (选择选项)列表框中所选择的选项组织。

如果是按设备分组来显示:

- 选择设备旁边的复选框可选择为该设备列出的所有检测。
- 您也可以展开该设备节点,并选择要运行的各个检测。

如果是按检测分组来显示:

- 选择检测旁边的复选框可选择为该检测列出的所有设备。
- 您也可以展开检测节点,并选择要在其上运行检测的单个设备。

#### 注 : 可以在 [诊断信息](#page-18-0) 部分选择设备,并查看 [配置](#page-18-1) 选项卡中高亮度显示的相 应配置详细信息。

#### <span id="page-18-0"></span>诊断信息

使用该部分查看系统配置和运行状况信息。此外,您可以运行所选择的检 测并查看这些检测的结果。

#### <span id="page-18-1"></span>配置

使用该选项卡可查看已检测到设备的运行状况以及它们的配置信息。要查 看设备的配置信息,从 Select Test(s) to Run (选择要运行的检测)窗格 选择该设备。所选择设备的配置信息高亮度显示在该页中,并在以下标题 下列出。

Device Name (设备名称): 该设备的名称。

Device Attribute (设备属性): 列出设备属性。以下为设备属性。

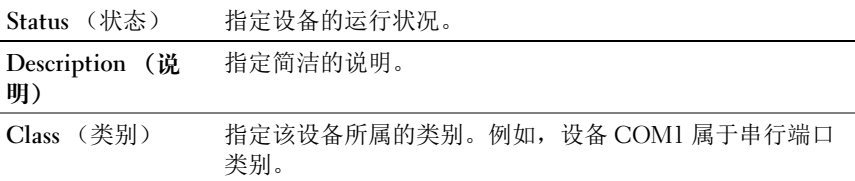

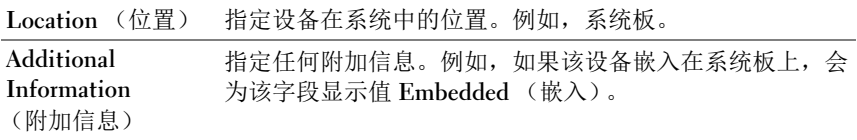

Value (值):指定设备每项属性对应的值。

Additional Device Information (附加设备信息): 在 Configuration (配 置)选项卡下提供设备的附加信息 (如果可用)。如果附加设备可用,信 息图标 3 会显示在 Configuration (配置)选项卡中的设备名称旁边。 双击该行可以查看该设备的附加信息。有关详情,请参阅表 [A-1](#page-32-1)。

#### 所选择的检测

使用该选项卡运行您在 Select Test(s) to Run (选择要运行的检测)窗格 中选择的检测。该选项卡包含以下部分:

- Diagnostic Tests Selected (所选择的诊断检测): 该列表框显示在 Select Test(s) to Run (选择要运行的检测)窗格中选择的所有检测。
- Diagnostic Options (诊断选项):使用 Tests Selected (所选择的检 测)选项卡的这一部分运行所选择的检测。该部分包含以下控件。

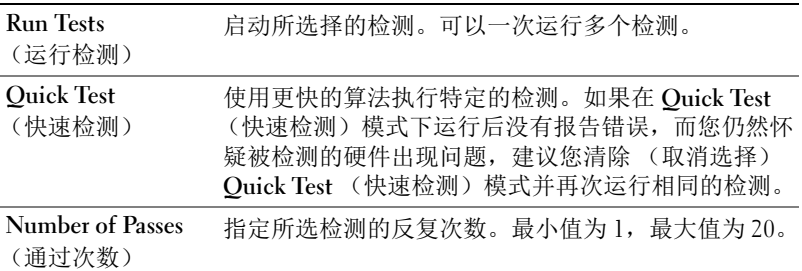

#### $\mathbb{Z}$  注: 在 Status (状态)选项卡中双击特定检测的行,以便查看详细信息。

#### Status (状态)

使用该选项卡查看正在运行的或者已经完成的检测的状态。 Elapsed Time (所耗时间)和 Overall Progress (整体进度)作为 Status (状态)的一 部分显示。Elapsed Time (所耗时间)以 hh:mm:ss 的格式显示, 是自检 测工作组开始运行起已经消耗的时间。 Overall Progress (整体进度)是当 前工作组中所有检测的累计进度。

每个检测的状态显示在以下列标题下面:

- ID:自动生成的检测 ID。
- Device (设备):检测在其上运行的设备。
- Test (检测):正在执行的检测。
- Progress (进程): 检测的进程, 以百分比表示。
- Cur. Pass (当前通过):为检测选择了 Number of Passes (通过次数) 选项时表示正在运行的当前通过。
- Total Pass (总通过): 如果您已选择检测的 Number of Passes (通过 次数)选项,则表示您指定运行的总通过次数。
- Status (状态):表示检测的当前状态。在检测项目上双击可查看详 情,包括设备名称、设备说明、设备位置、检测名称和检测说明。以 下文本指示器指定检测状态:

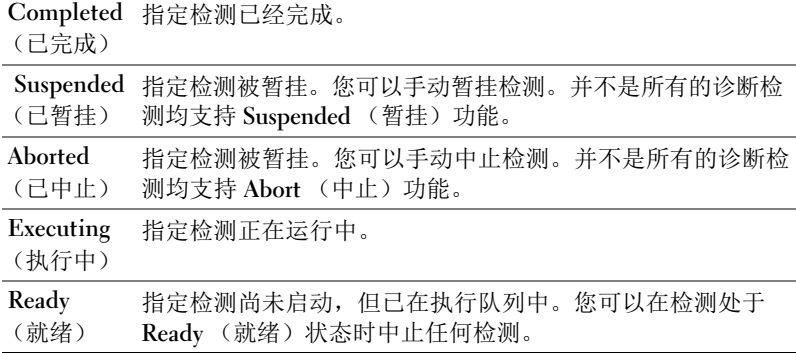

• Result (结果):指定符号形式的检测结果。例如,检测的 Status (状 态)列可能显示为 Completed (已完成),但是 Result (结果)列指 定检测结果是否已成功完成。双击结果项目可以查看详情,例如设备 名称、设备说明、设备位置、检测名称、检测说明和检测的整体结果。 下表说明各种图标以及它们所代表的检测结果指示器:

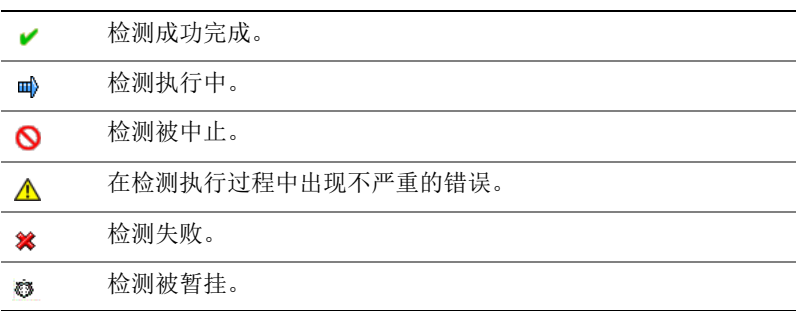

#### 结果

使用该选项卡查看已执行检测的结果,以及有关每项检测结果的简要说明。 该选项卡中的 Result (结果) 列简要说明检测结果。此外, 您可以在列 中任意一处双击以查看相应的结果信息。例如,如果检测失败, Result (结果)列将显示出现的问题以及必须采取的任何措施。

单击鼠标右键可调出 Delete (删除) / Delete All Completed (删除全部 完成)菜单。选择 Delete (删除)可删除单个检测的检测结果,选择 Delete All Completed (删除全部完成)可从 Status (状态)选项卡和 Results (结果) 选项卡删除所有已完成检测的全部检测结果。

#### <span id="page-22-1"></span><span id="page-22-0"></span>运行诊断检测

要运行诊断程序,请按以下步骤进行:

- 1 启动应用程序。
- 2 在左边的 Diagnostic Selection (诊断选择)部分, 从 Selection Options (选择选项)下拉菜单选择适当的选项。
	- 选择 Group by connection (按连接分组)选项查看作为节点的连 接,相应的设备和检测显示在每项连接下面。
	- 选择 Group by device (按设备分组)选项列出系统设备。每个设 备所有可用的检测均显示在设备下方。
	- △ 注: 如果设备呈灰色, 则该设备没有任何可用的检测。该设备的配置信 息显示在 Configuration (配置)选项卡中。
	- 选择 Group by test (按检测分组)选项列出所有可用检测,相应 的设备显示在每项检测下面。
- 3 选择您想要运行的检测对应的复选框。

在右边的 Diagnostic Information (诊断信息)部分中, Tests Selected (所选择的检测)选项卡列出当前选定的诊断检测。单击 Run Tests (运行检测)执行选定的检测。

- **《注:Warning (警告) 行显示不严重图标表示可能选定了不严重错误。** 在图标上双击以查看检测警告。
- $\mathscr{L}$  注:检测按选中的顺序列队执行。要停止检测列对, 单击 Queuing .\_\_<br>Diagnostic Tests (正在对诊断检测进行列队)窗口中的 Stop (停止)。
- 4 单击 Status (状态) 选项卡监测检测执行的状态。
	- 要中止运行中的检测,请右键单击检测并选择 Abort (中止)。选 择 Abort All (全部中止)以停止所有列对中的检测。
	- 要暂挂运行中的检测,在检测上单击鼠标右键并选择 Suspend (暂挂)。
	- 要恢复暂挂的检测,在检测上单击鼠标右键并选择 Resume (恢 复)。

Result (结果)列中的图标表示每项检测的状态。

- In Progress (正在进行)图标 (m) 表示目前检测正在执行中。
- Aborted (中止)图标 ( )表示检测已被中止。
- $\mathbb{Z}$  注: 并不是所有的诊断检测均支持 Abort (中止)选项。如果检测的状 态为 Ready (就绪), 则检测可以被中止。在 Executing (执行中)状 态下,只有支持 Abort (中止)选项的检测才可以中止。
- Suspended (暂挂)图标 () 表示检测被暂挂,可以在以后再次重 新启动。
- $\mathscr{L}$  注: 并不是所有的诊断检测均支持 Suspended (暂挂) 功能。
- OK (确定)图标 ( ) 表示已成功执行检测, 未发现错误。
- 注: Abort (中止) / Suspend (暂挂) / Abort All (全部中止) 选项在 列对完成后的几秒钟以后才可用。所有的列对检测必须在表中填写 Status (状态)列,使 Abort (中止) / Suspend (暂挂) / Abort All (全 部中止)选项可用。
- non-critical (不严重) 图标 ( $\bigwedge$ ) 表示在检测执行过程中发现不 严重错误。
- Critical (严重)图标  $($  这)表示检测失败。
- 5 单击 Results (结果)选项卡查看检测执行结果的简短说明。 Results (结果)列包含检测结果的简短说明。您也可以在行上任何地方双击, 查看特定检测的详情,这显示为弹出窗口。例如,如果在执行检测的 过程中应用程序遇到不严重错误, Results (结果) 列会显示错误性质 的简短说明,以及要采取的任何措施。

#### <span id="page-24-2"></span><span id="page-24-0"></span>配置检测执行设置

要配置检测执行设置以便使用更快的算法进行检测:

- 1 选择您想要运行的 诊断选择部分中的检测。
- 2 单击 Diagnostic Information (诊断信息)部分中的 Tests Selected (所选检测)选项卡。显示所有的所选检测。
- 3 选择底部 Diagnostic Options (诊断选项)部分中的 Ouick Test (快 速检测)复选框。如果该选项对于选择检测的其中一项可用,则检测 在该模式下运行。

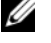

 $\mathbb{Z}$  注: Quick Test (快速检测)功能不是所有检测支持的检测模式。仅有 几项检测支持该功能。

■ 注 : 如果在 Quick Test (快速检测)模式下运行后没有报告错误,而您 仍然怀疑硬件出现了问题,建议您取消选择 Quick Test (快速检测)模 式并再次运行检测。

4 使用 Number of Passes (通过次数) 选项指定您想要检测运行的次数。 最小值为 1,最大值为 20。

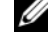

**■ 注**: Dell Remote Access Controller (DRAC) 诊断检测要求系统上配有 RAC 软件组件。有关详情,请参阅 《DRAC 用户指南》。

■ 注 : 在 LT0-4 驱动器上磁带介质检测不支持 Abort (中止)选项。

## <span id="page-24-1"></span>使用命令行界面

要以 CLI 模式运行应用程序,请从以下位置运行 pediags: x:\<install\_directory>\oldiags\bin, 其中 x 是安装了应用程序的驱动器。在 Windows 操作系统中, 您也可以单击 Start (开始) → Programs (程  $\overrightarrow{F}$  → Online Diagnostics 2.x.y (Online Diagnostics 2.x.y)  $\rightarrow$  Online Diagnostics CLI (Online Diagnostics CLI) 以 CLI 模式运行应用程序。

小心 : 在列举正在进行的过程中,从 Red Hat Enterprise Linux 系统、 SUSE Linux Enterprise Server 或 VMware ESX 连接或移除 USB 或 CD/DVD 设备可能会 导致系统挂起。

#### <span id="page-25-0"></span>主要 CLI 命令

以下命令执行 Online Diagnostics 的功能:

- pediags --help 显示关于 CLI 命令简短的文本帮助。
- pediags -- show all 列出所有设备分类和可用的检测。
- pediags <DEVICECLASS> --help 显示您所指定的<DEVICECLASS>文本帮助。例如,命令 pediags modem --help 显示所列调制解调器设备的帮助信息以及相关的其他检 测。 <DEVICECLASS> 表示设备的软件包名称,例如网络和 cddvd。
- pediags <DEVICECLASS> --show [device|test|all] [<索引选项>] [< 详细信息选项>] [fmt=lst|tbl|xml] 显示设备分类、检测或两者的列表。默认选项为 all。该选项显示设备 分类和检测。您可以指定索引选项,并选择以何种格式显示输出。参 数应遵照它们所列的特定顺序,格式选项总是最后的参数。

例如,命令 pediags network --show test test-index=1,2,3 fmt=tbl 以表格形式显示索引编号为 1、 2 和 3 的检测。

如果您键入以下命令 pediags network --show device device-index=1,2,3 fmt=tbl,它将显示索引编号为表格格式 的 1、 2 和 3 的设备类别。

使用 pediags <DEVICELASS> --show device details 可查 看其它设备信息 (如果可用)。

details=true 选项仅同 --show device 一起使用。例如,要查 看 SCSI 设备的其它设备信息,请输入 pediags Scsidevdiag --show device details=true。

• pediags <DEVICECLASS> --run [< 索引选项 >] [< 检测设置 >] [fmt=lst|tbl|xml]

在您选择的设备分类上运行检测。您可以指定索引选项和检测设置, 并选择以何种格式显示结果。参数应遵照它们所列的特定顺序,格式 选项总是最后的参数。

在 < 检测设置 > 参数中, 可指定 quicktest 为 true 或 false。还可以指 定所选检测的运行次数。通过指定要执行的通过次数。

例如命令 pediags network --run test-index=1,2,3 quicktest=true passes=6 fmt=tbl,对于网络设备分类中索 引数字为 1、 2 和 3 的检测, 反复运行六次。结果以表格格式显示。

• pediags <DEVICECLASS> --run time= x (其中 x 表示想要检 测运行的分钟数)。

该命令允许您在指定期限运行诊断检测。例如 pediags scsidevdiag --run device-index=1 test-index=1 time=30, 在设备索引为 1 的 SCSI 设备上运行 30 分钟索引为 1 的 检测。检测进行 72 小时或者完成 999 次通过之后 (以最先发生的为 准),检测停止执行。

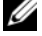

**■ 注: passes (通过) 参数的运行时间限制为 3 天 (72 小时)**。支 持的反复次数最低为 1,最高为 999。

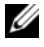

△ 注: 始终以分钟数指定 time (时间)参数, 并在 --run 参数后面 输入 time (时间)参数。

#### <span id="page-26-0"></span>使用 <Ctrl><C> 在 CLI 模式中中止 Online Diagnostics

使用 <Ctrl><C> 通过 --show 命令中止不会导致操作中止。运行检测 时,可以使用 <Ctrl><C> 在执行顺序中的任何时间点停止检测。可能 没有可用的输出,检测可能会退出,显示空白信息。如果 pediags 命令 的执行被中止则可能会出现这种情况,即使是在诊断检测启动之前亦如 此。如果中止已经启动的检测,目特定的检测支持中止 (Abort) 功能, 则该检测可能因产生 Test was aborted by the user 的结果事件而 中止。对于多次通过,即使检测支持中止,检测也不会因产生 Test was aborted by the user 的结果事件而中止。这种情况的发生也许是因 为多次通过检测在从一次通过到另一次通过之间可能已经出现过中止。 不支持中止功能的检测通常会运行到结束。

#### <span id="page-26-1"></span>使用 CLI 编写脚本

 Online Diagnostics CLI 允许管理员编写批程序或使用操作系统执行脚 本。

编写脚本使用户能够将系统健康状况诊断调度实现自动化。

在许多情况下, CLI 使得有非常明确任务的用户可以快速检索系统信息。 您可以使用操作系统的重定向功能将诊断输出重定向至文件。

也可以在编写脚本时使用下表中说明的退出代码。

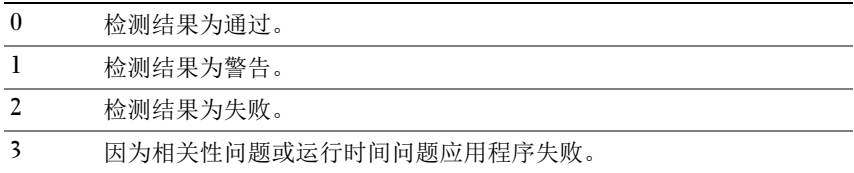

退出代码 0、 1 和 2 仅适用于检测执行 (不论是多次还是一次通过)。退 出代码是所有已执行检测的总状态。例如在 20 次检测中, 如果一次检测 结果为警告,另一次检测结果为失败,而所有其它检测均为成功,则最 终退出代码显示为 2。失败结果的退出代码,其优先级超过警告结果的退 出代码。

#### 计划诊断

使用操作系统的任务调度功能,您可以调度 Online Diagnostics 以在您的 系统上运行诊断检测。

#### 32 I 使用 Dell Online Diagnostics

# <span id="page-30-0"></span>支持的设备

<span id="page-30-4"></span>本节列出可以使用 Dell Online Diagnostics 进行检测的设备类别。

### <span id="page-30-1"></span>磁带机、自动装载机和磁带库的诊断

有关 Online Diagnostics 所支持的设备列表,请参阅 Dell Online Diagnostics 版本 2.19.2 自述文件。

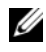

 $\mathbb{Z}$  注: 安装 Dell 认可的设备驱动程序以便对磁带机、磁带自动装载机和磁带库 运行诊断检测。请参阅设备附带的说明文件。最新的设备驱动程序可从 support.dell.com 获取。

▲ 注 : 在 Linux 操作系统上, 对 SATA 硬盘和控制器的诊断检测不可用。

■ 注: 有关与磁带机、磁带自动装载机和磁带库相关的技术术语的说明, 请参 阅 [存储诊断程序的其它设备信息](#page-32-1)。

### <span id="page-30-3"></span><span id="page-30-2"></span>对于 RAID 控制器、 SAS 控制器、 SCSI 控制器 和挂接的硬盘驱动器的诊断

本节列出了在运行 Windows、 Red Hat Enterprise Linux、 SUSE Linux Enterprise Server 或 VMware ESX 的系统上受支持的诊断程序。

Online Diagnostics 支持对 RAID 、 SAS 和 SCSI 控制器以及对挂接至 RAID、SCSI 和 IDE 控制器的硬盘驱动器进行诊断,具体取决于所安装的 操作系统。

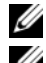

**么 注: Online Diagnostics 并不在 IDE 控制器上运行诊断检测。** 

■ 注: Online Diagnostics 会为连接到 SAS 5/iR (适配器和集成)、 SAS 5/i 集成 和 SAS 6/iR、S100、S110、S300、H200(适配器、集成和 模块化)控制器的 硬盘驱动器列举并显示诊断检测。但是,这些控制器自身的诊断检测不可 用。

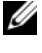

生: 有关每个控制器的固件要求列表, 请参阅支持的 RAID [控制器的诊断相关](#page-31-0) [性](#page-31-0)。

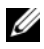

**■ 注**: 有关控制器特定检测的更多信息 (例如, PERC 4e/DC、 PERC 5/i、 PERC 6/i、 PERC H700 和 PERC H800 的电池检测), 请参阅联机*帮助*。

有关 Online Diagnostics 所支持的设备列表,请参阅 Dell Online Diagnostics 版本 2.19.2 自述文件。

#### 在运行 Windows、 Red Hat Enterprise Linux 、 SUSE Linux Enterprise Server 和 VMware ESX 的系统上受支持的诊断程序

在运行 Windows、 Red Hat Enterprise Linux 、 SUSE Linux Enterprise Server 和 VMware ESX 的系统上,Online Diagnostics 支持对多种控制器和 连接至这些控制器的硬盘驱动器的诊断。

有关 Online Diagnostics 所支持控制器的完整列表,请参阅位于 support.dell.com <sup>的</sup> Dell Online Diagnostics 版本 2.19.2 自述文件 。

注: Windows Server 2008 和更高版本不支持 PERC 320/DC 控制器。

■ 注: Linux 操作系统不支持 CERC ATA 100 4/CH。仅在 Windows 操作系统上受 支持。

**么 注:SAS 5/E 适配器和 SAS 6Gbps HBA 只支持所连接磁带驱动器上的诊断检测。** 

## <span id="page-31-0"></span>支持的 RAID 控制器的诊断相关性

Dell Online Diagnostics 要求 Dell 认可的设备驱动程序和固件在 RAID 控 制器、 SCSI 控制器和连接的硬盘驱动器上运行诊断检测。

 $\mathcal{L}$  注: 有关所支持 RAID 控制器的固件、 BIOS 和驱动程序版本列表, 请参阅 OpenManage 7.0 Dell 系统软件支持值表。要访问位于 support.dell.com/manuals 的 Dell 系统软件支持值表,请单击 Software (软件) → Systems Management (系统管理) → Dell OpenManage 版本。

## <span id="page-31-1"></span>用于光纤信道控制器的诊断程序

有关 Online Diagnostics 所支持的设备列表,请参阅 Dell Online Diagnostics 版本 2.19.2 自述文件。

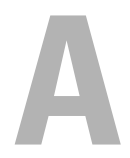

## <span id="page-32-0"></span>存储诊断程序设备信息

<span id="page-32-1"></span>表 [A-1](#page-32-2) 列出了存储诊断程序的详细设备信息。

#### <span id="page-32-2"></span>表 A-1. 存储诊断程序的其它设备信息

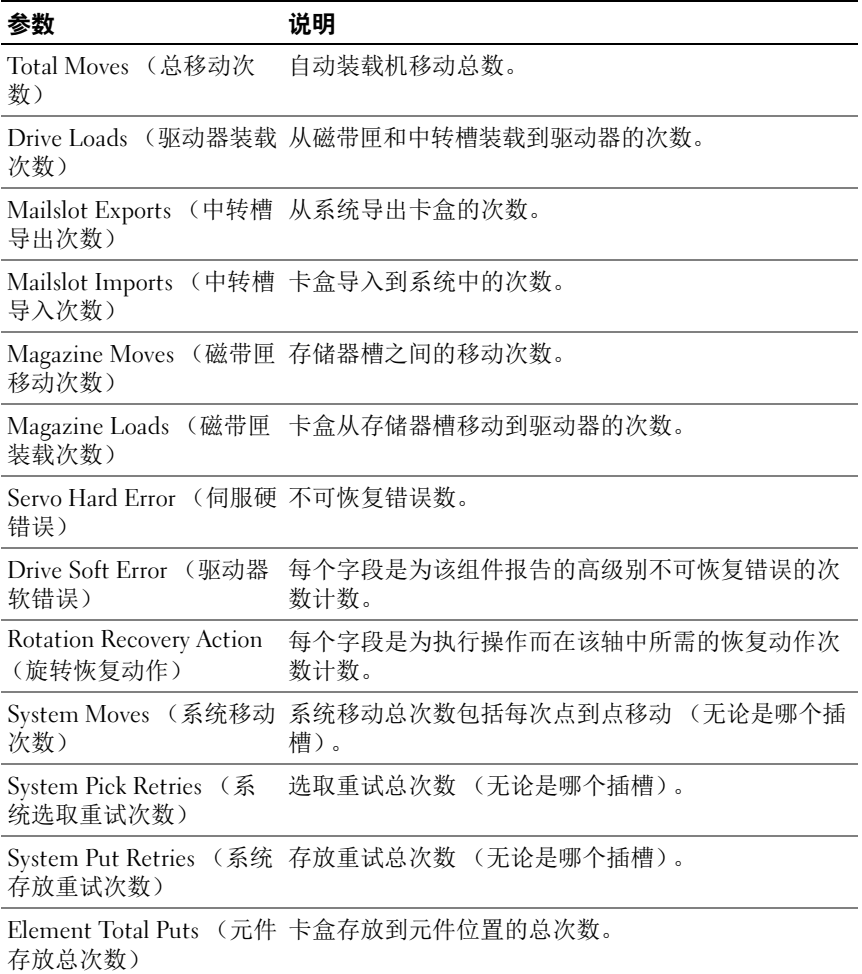

#### 表 A-1. 存储诊断程序的其它设备信息 (续)

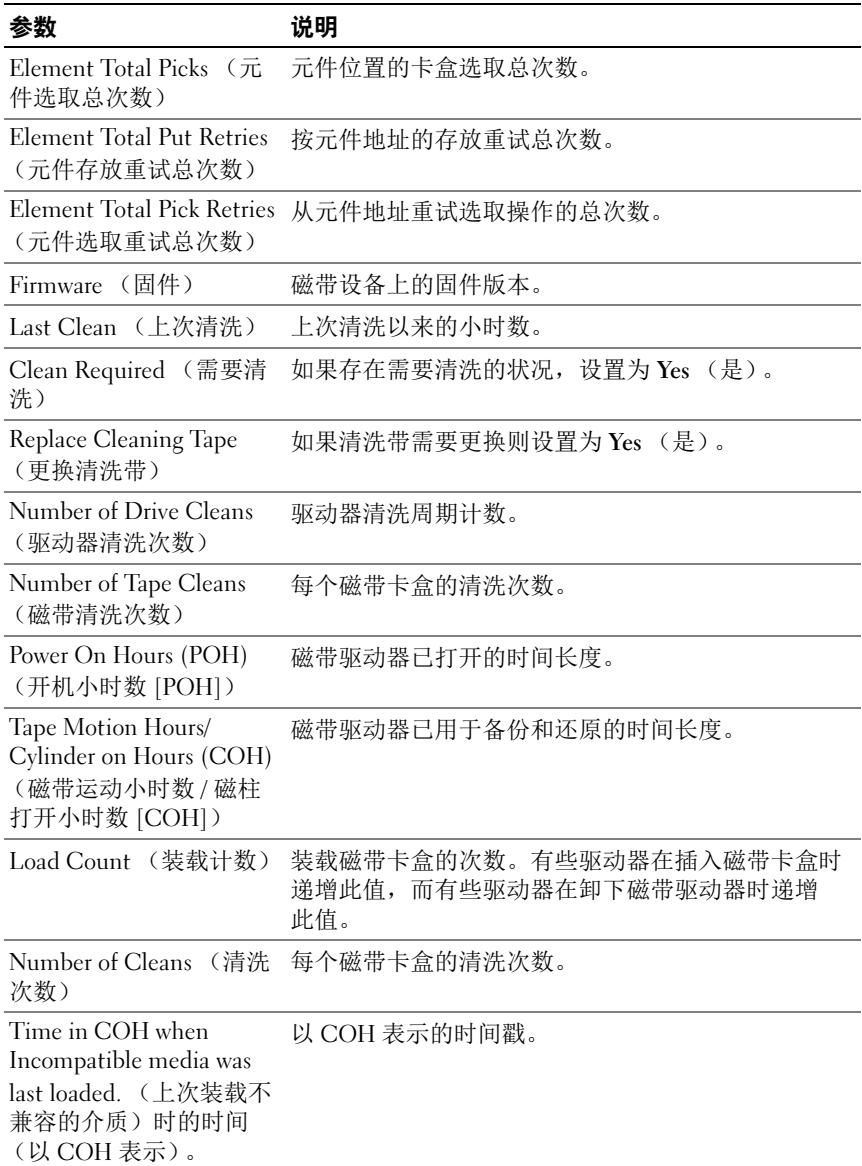

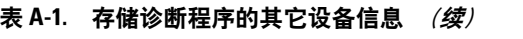

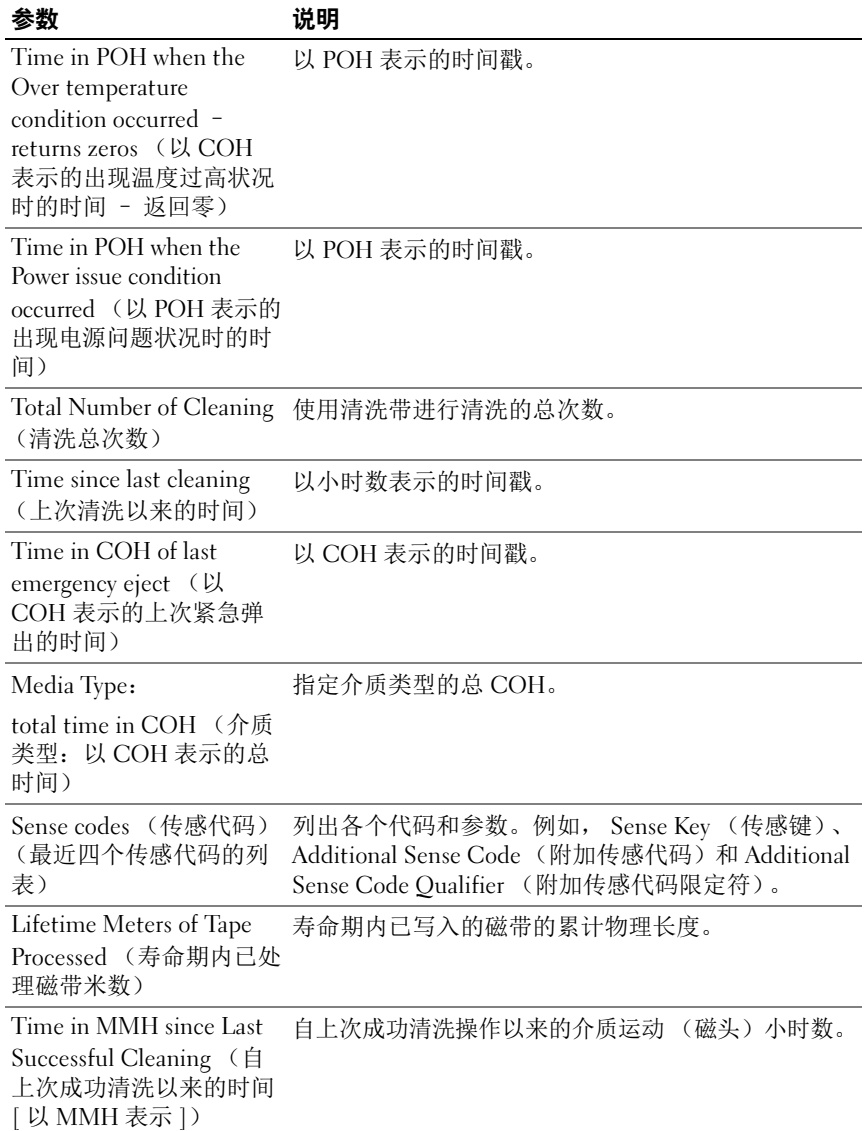

#### 表 A-1. 存储诊断程序的其它设备信息 (续)

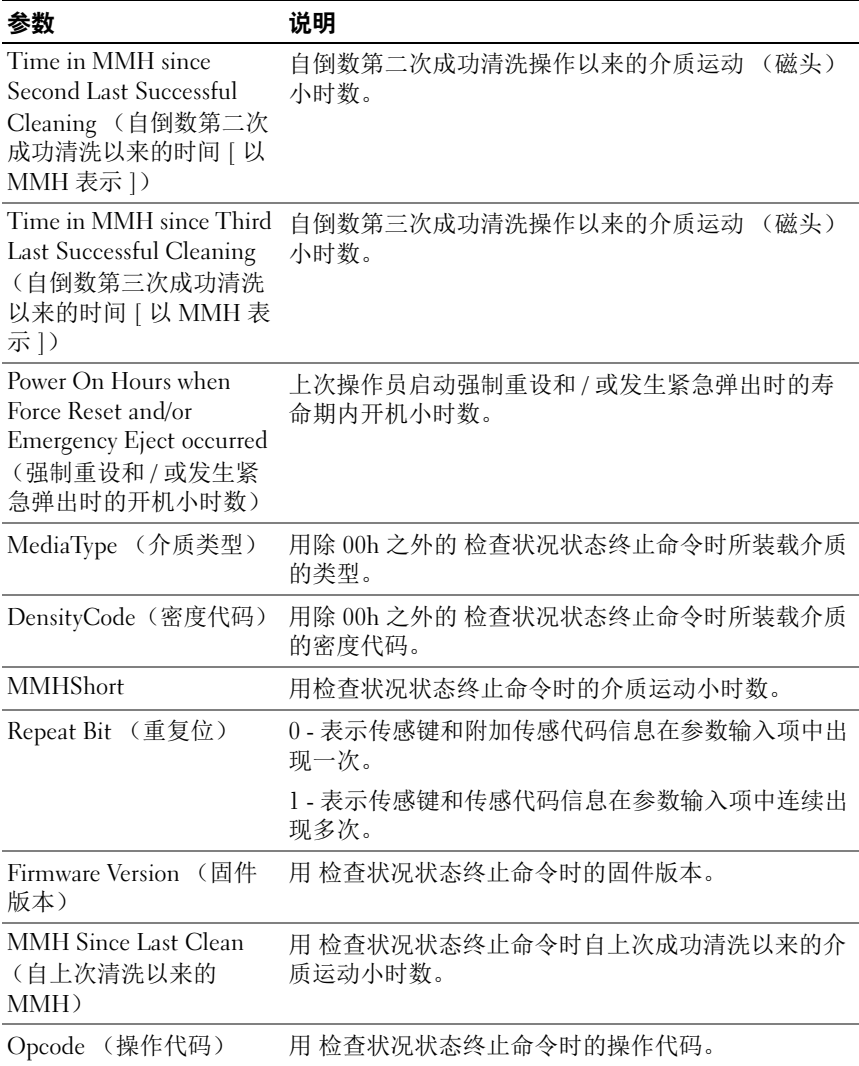

表 A-1. 存储诊断程序的其它设备信息 (续)

| Medium ID Number (介 如果用 检查状况状态终止命令时介质存在。<br>MediumID Number (介质 ID号) 包含以下值:<br>质 ID 号)<br>1. 条形码字段值<br>2. 介质序列号<br>3. 供应商特定的值<br>如果不存在介质, MediumID Number (介质 ID 号)<br>将包含 20h。 |  |
|----------------------------------------------------------------------------------------------------|--|

#### 40 | 存储诊断程序设备信息